# Jabber User Guide

Use **Jabber**to place, receive, and manage telephone calls using your computer and an internet connection.

### Install Jabber

Go to the Start Menu and search for **"Software Center"**

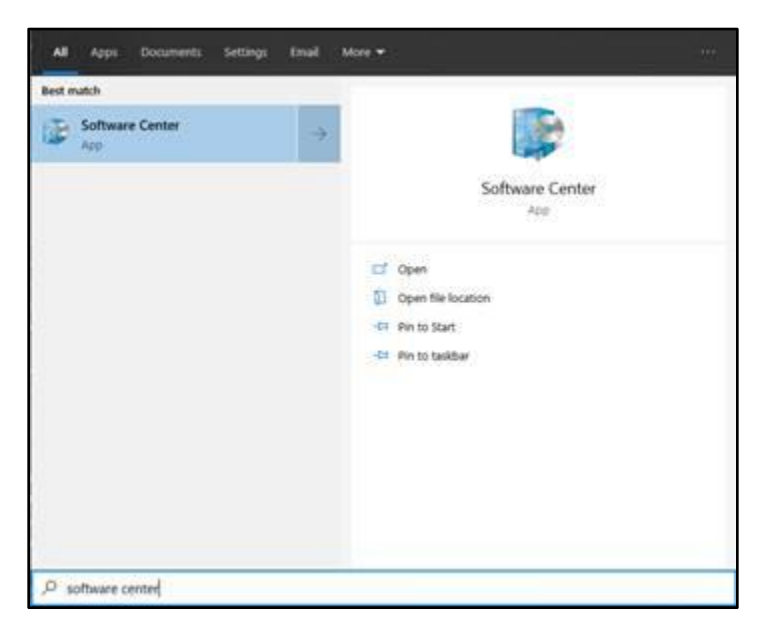

Once opened, you should see an option for **Cisco Jabber 12.8**. Click on that tile, and then install.

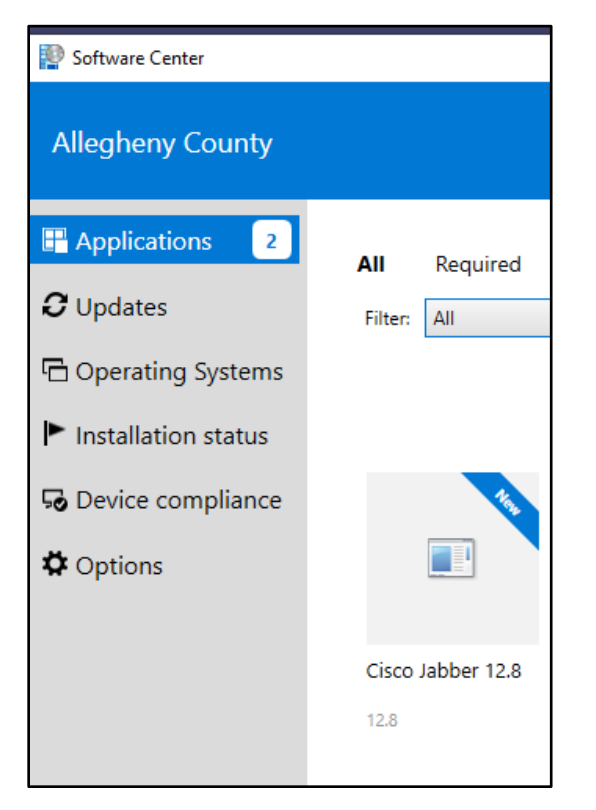

## Sign in

1. Open the Jabber application.

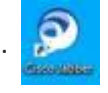

2. Enter your:

**Username** – **T#(**or **K#)@alleghenycounty.us** (make sure to use a Capital Letter).

❖ After the initial login the Username may prepopulate and default to your T# to Sign in.

**Password** – enter the password associated with your T#**(**or **K#)** when logging onto the computer.

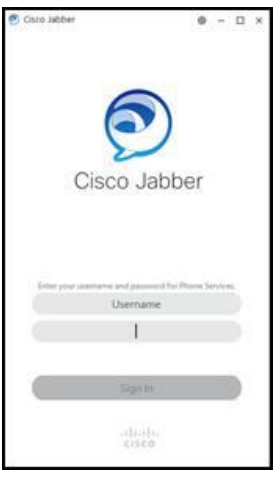

3. Click **Sign in.** 

### Sign out

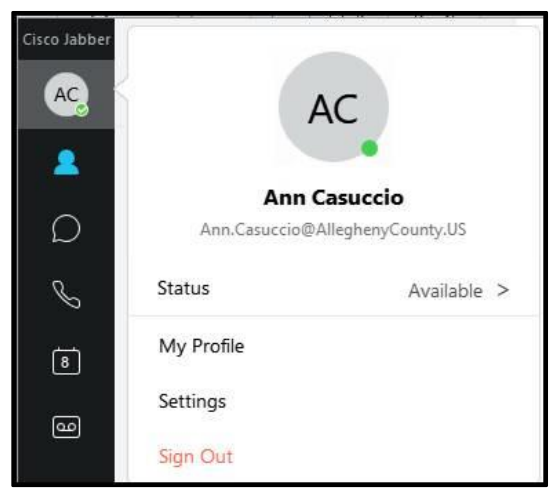

Click on your **Profile** icon in the upper left-hand corner and then click **Sign out**.

# Navigating the Jabber Hub

- 1. [Status/Profile/Settings](#page-7-0)
- 2. [Contacts](#page-4-0)
- 3. Chats
- 4. Recent calls
- 5. Meetings
- 6. Voicemail
- 7. Custom groups
- 8. Search bar
- 9. Settings menu
- 10. Call settings

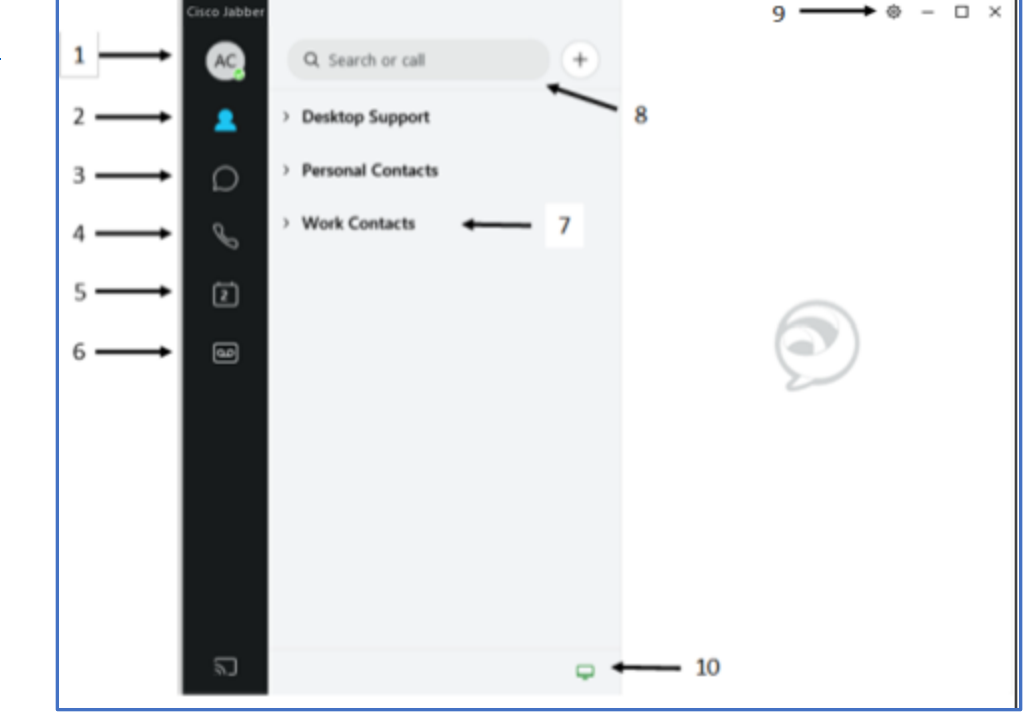

### Place a call

You can place a Jabber call in three ways:

#### **1. USE YOUR CONTACTS LIST:**

- 1. Click  $\Box$  in the Jabber hub.
- 2. Hover over the appropriate contact's name in the search results and click  $\mathbb{C}$ . *The call is placed to the person's County telephone number.*

#### **2. SEARCH THE COUNTY DIRECTORY:**

- 1. Type the person's name in the Jabber hub Search or call field.
- 2. Hover over the appropriate contact's name in the search results and click  $\mathbb{Q}$ .

*The call is placed to the person's County telephone number.*

#### **3. TYPE THE TELEPHONE NUMBER:**

1. Type the person's phone number or extension in the Jabber hub **Search or call** field.

*Important: When entering a non-County number, you must enter a 9 first, then the rest of the number as you would from a telephone (e.g., 94123456789). With County telephone numbers, you can dial just the last four digits.*

2. Click  $\blacklozenge$  next to the **Search or call** field.

*The call is placed to the entered telephone number.*

### Receive a call

You must be logged in to the Jabber application to receive a call.

When you receive an incoming call, you'll see a call window open on your computer screen.

- Click **Answer** to accept the call.
- Click **Decline** to forward the call to voicemail.

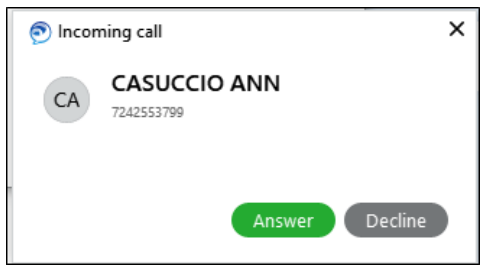

### Conference call

#### **ADD NEW CALLER TO EXISTING CALL:**

- 1. Click **More call controls** in the active call window.
- 2. Select **Conference**.

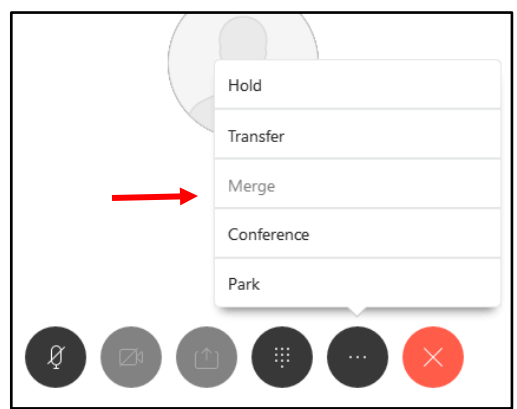

3. In the **invite participants** field that appears at the top right, type the name or number for a contact and press **Enter**.

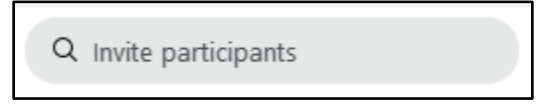

*The original call is placed on hold.*

4. Once the new participant has connected, click on the original call to join the calls together.

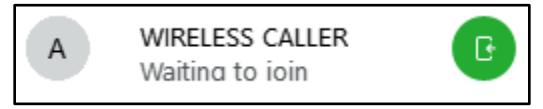

### <span id="page-4-0"></span>**Contacts**

### **ADD A NEW CONTACT:**

1. In the Jabber hub, select the Menu (gear) icon and choose **File > New > Contact**.

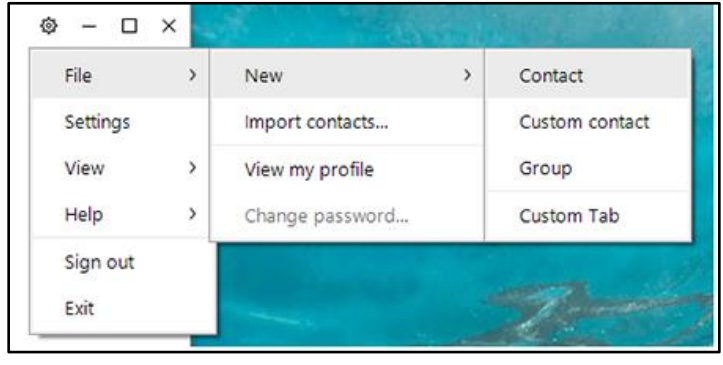

2. The **Add Contacts** box appears. Start typing a person's name to search the directory, then doubleclick to select it.

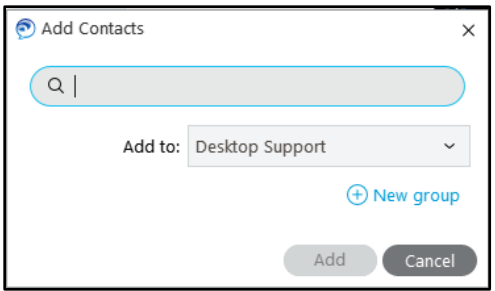

- 3. In the Add to: drop down menu, select the personal group to which you'd like to add the contact.
- 4. Click **Add**.

*The new contact appears in your Jabber hub under the appropriate contact group*.

#### **CREATE A NEW CONTACT GROUP:**

You can create customized contact list groups (e.g., My team, Project A team) under which you can organize your contacts. Contacts can appear in multiple contact list groups.

1. Click the **Menu** (gear) icon and select **File > New > Group**.

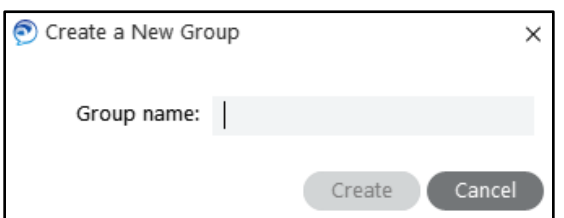

- 2. Type the name of the contact list group name you'd like in the **Group name**.
- *3.* Click **Create**.

#### *The new contact list group appears in your Jabber hub under Contacts.*

- 4. You can move a contact into contact list groups by:
- 5. Right click the contact name in your Jabber hub and select:
	- **Copy to group** and select the group from the drop down menu to copy the contact into the new group and keep it in its existing group(s).

• **Move to group** and select the group from the drop down menu to move the contact into the new group and remove it from its existing group.

#### **VIEW A CONTACT'S PROFILE:**

- 1. Click **in the Jabber hub.**
- 2. Using your mouse, hover over the name of the person for whom you want to display a profile. The profile shows the contact's email address, phone number, and availability status. Click the buttons to call or chat with the contact.

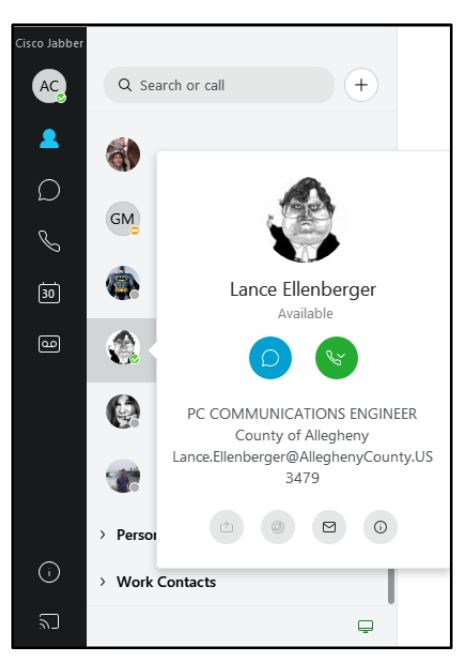

### Forward and Un-forward Calls **FORWARD YOUR CALLS:**

- 1. Click the Call Settings icon  $\Box$  in the Jabber hub (bottom left).
- 2. Scroll to **Forward Calls**:

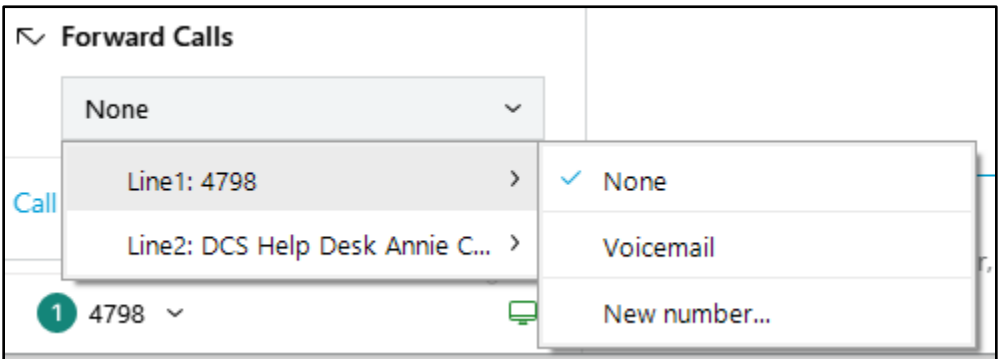

- Select **Voicemail** to forward your calls to voicemail. Select among the listed numbers (numbers to which you've recently forwarded your calls).
- Select **New Number** to enter another phone number. Enter a phone number and click **Forward**.

#### **UNFORWARD YOUR CALLS:**

- 1. Click the **Call Settings** icon  $\Box$  in the Jabber hub (bottom left).
- 2. Scroll to **Forward Calls:** and select **None** from the drop-down menu.

# Hold or Transfer Calls

### **PLACE A CALL ON HOLD:**

- 1. Click **More call controls** in the active call window.
- 2. Select **Hold**.

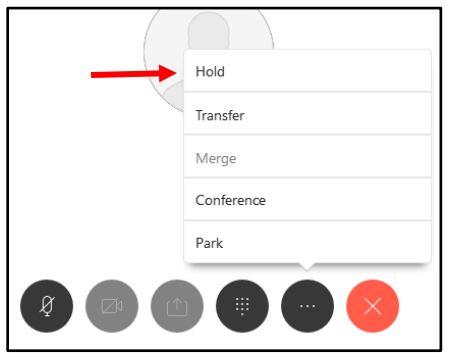

*The call is placed on hold.*

3. Click  $\left\{ \right.$  Resume  $\left. \right\}$  to resume the call.

#### **TRANFER A CALL:**

- 1. Click **More call controls** in the active call window.
- 2. Select **Transfer**.

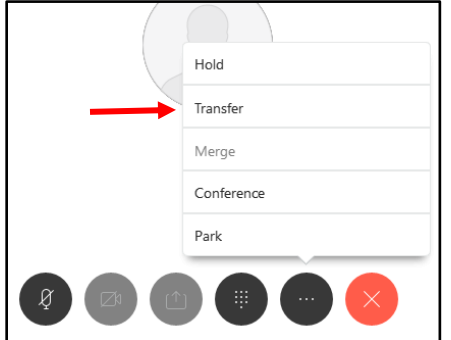

*This places the active call on hold.*

3. Type the name of the person or the phone number to which you want to transfer the call in the search box.

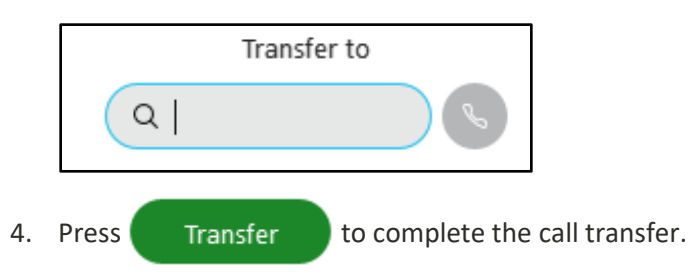

### <span id="page-7-0"></span>**Status**

Status lets your colleagues know when you are, and are not, available. Your colleagues can see your status through your status message in their Jabber hub.

#### **MANUALLY CHANGE YOUR STATUS MESSAGE:**

By default, your status message is set to **Available**. To change your status message:

- 1. In the Jabber hub, click your initials in the top left to see your status. Click the **>** next to your status message.
- 2. Select among the available options. They are **Available, Away, Do Not Disturb**. Your status is changed to that option.

#### **ADD A CUSTOM STATUS MESSAGE:**

You can add other status messages to the default list. To add a custom status message:

- 1. In the Jabber hub, click your initials in the top left to see your status. Click the > next to your status message.
- 2. Select **Add Custom Status**.
- 3. Type the custom status you'd like and select which of the default color status setting you'd like to associate with it.

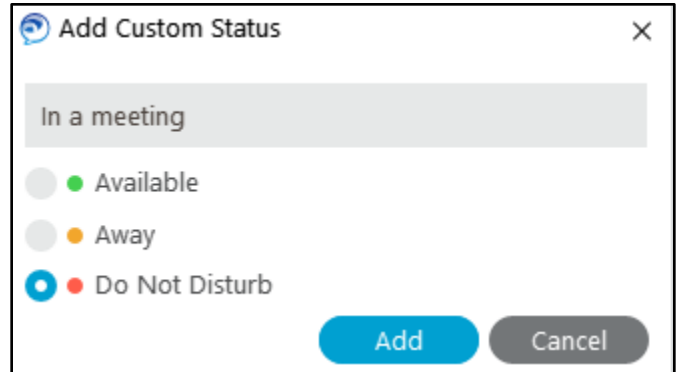

#### *4.* Click **Add**.

*The new custom status becomes your current status and is available in the future as a default option in the status drop down menu.*